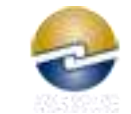

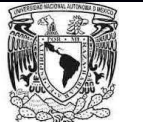

## **MANUAL DE USUARIO REGISTRO DE EXÁMENES EXTRAORDINARIOS**

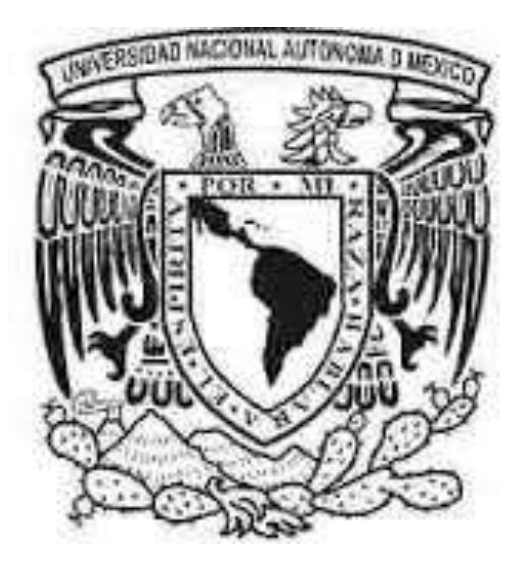

Versión 2.0 NOVIEMBRE 2017

## **TABLA DE CONTENIDO**

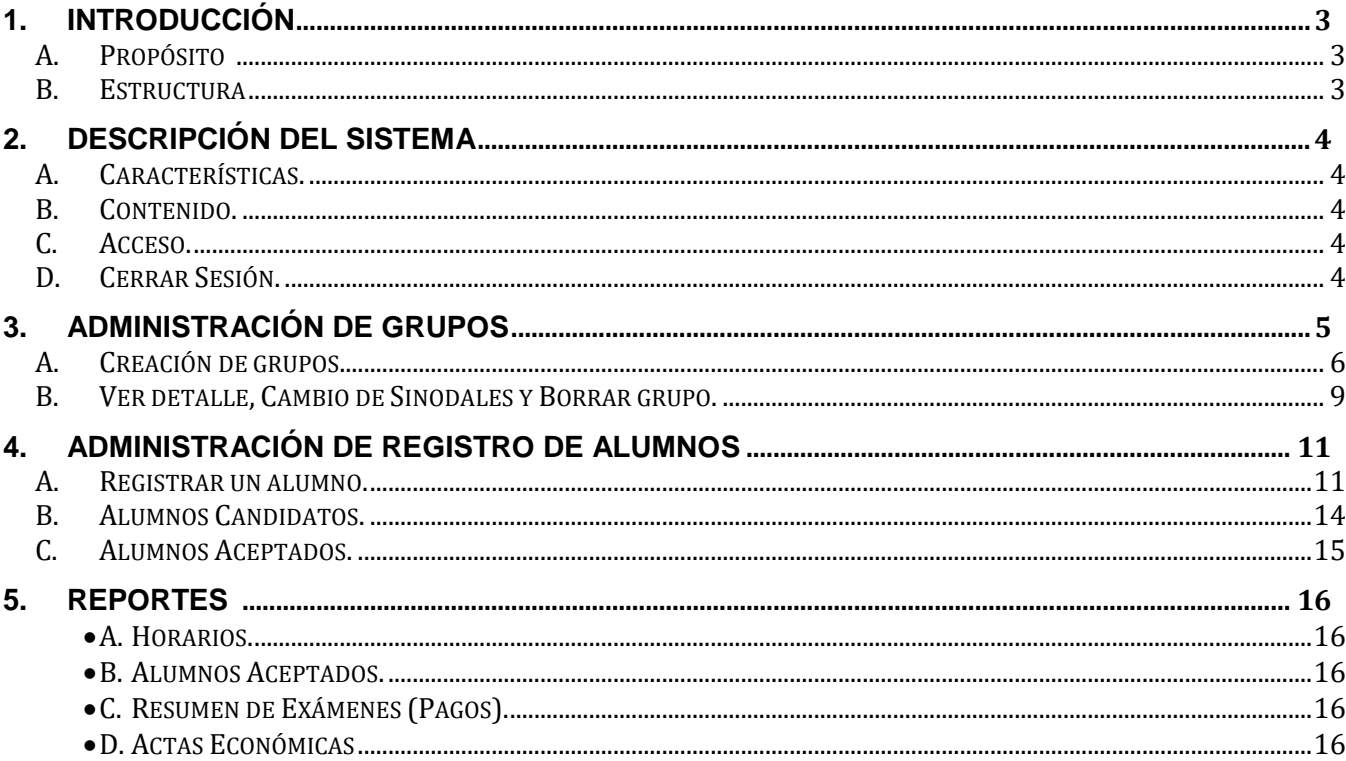

## **1. INTRODUCCIÓN**

### A. Propósito

El presente documento tiene como finalidad que el Director (a) Técnico (a) (DT) cuente con los elementos necesarios para realizar el proceso de registro a exámenes extraordinarios.

### B. Estructura

- 1. Descripción del Sistema de Registro de Exámenes Extraordinarios.
- 2. Administración de Grupos.
- 3. Administración de Registro de Alumnos.
- 4. Generación de Reportes.

## **2. Descripción del Sistema**

### A. Características.

**Nombre**: Sistema de Registro a Exámenes Extraordinarios. **Clase**: Aplicación Web. **Objetivos**: Administrar el registro de alumnos a exámenes extraordinarios. **Disponibilidad**: Según las fechas establecidas en el Calendario Administrativo del ciclo escolar correspondiente. **Localización**: Página de la DGIRE (servicios en línea).

### B. Contenido

La información correspondiente a la relación de:

- a) Grupos creados.
- b) Alumnos registrados.
- c) Alumnos candidatos.
- d) Reportes.

#### C. Acceso.

En la página de la DGIRE [www.dgire.unam.mx](http://www.dgire.unam.mx/) en servicios en línea con su login y password, ingresará al apartado de Registro a Exámenes Extraordinarios.

### D. Cerrar Sesión.

Dar clic en "Cerrar Sesión" para concluir de manera correcta.

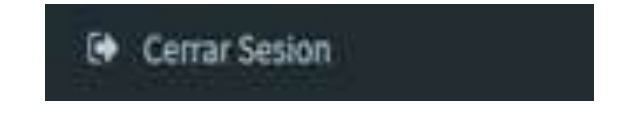

# **3. Administración de Grupos**

1. Dar clic en "Registro de Grupos" y,

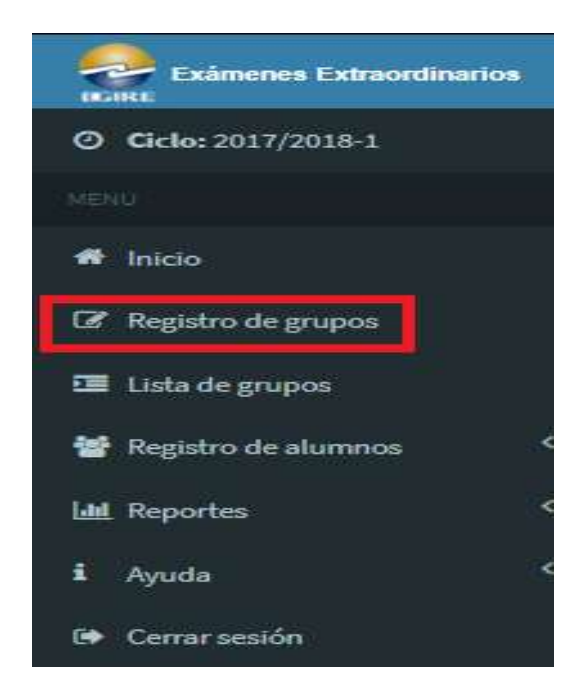

2. Aparecerá el siguiente formulario:

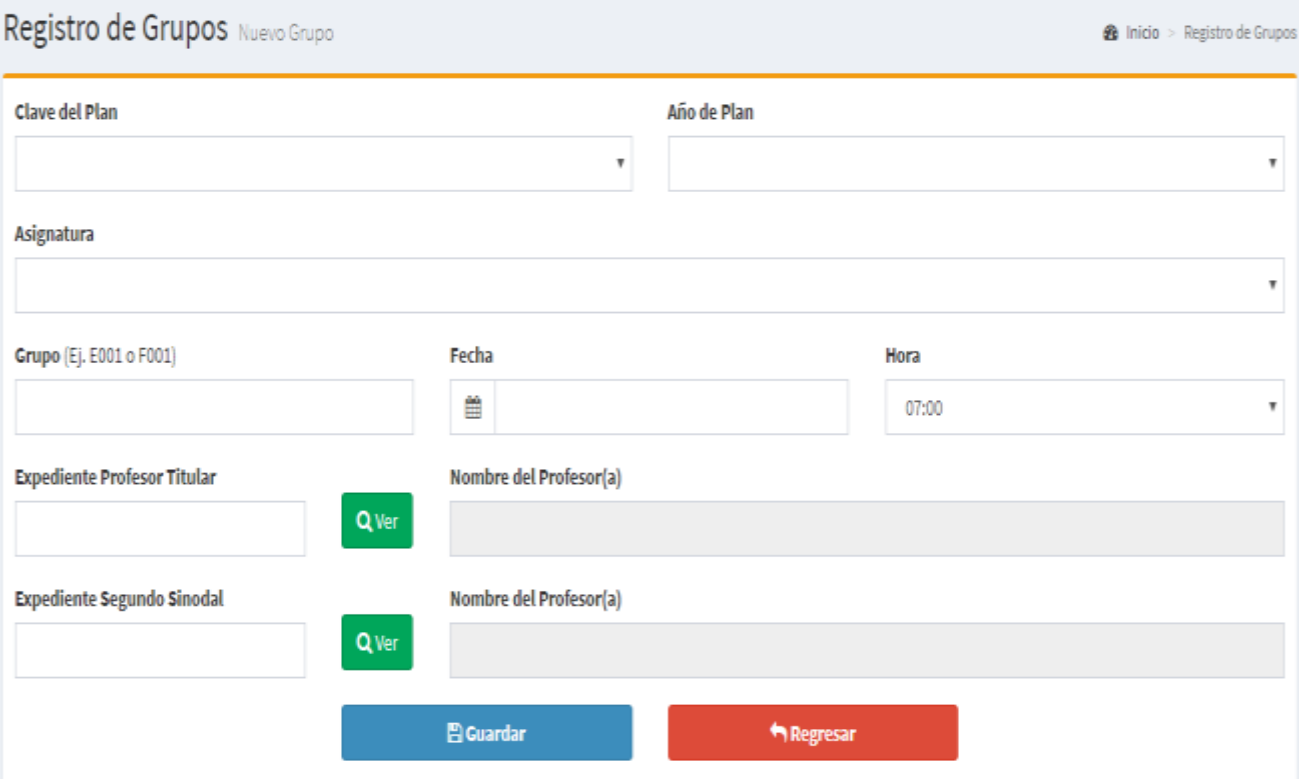

## A. Para crear grupos seleccionar:

#### **Clave del Plan**

98 - COLEGIO DE CIENCIAS Y HUMANIDADES

#### Año de Plan

96

Asignatura

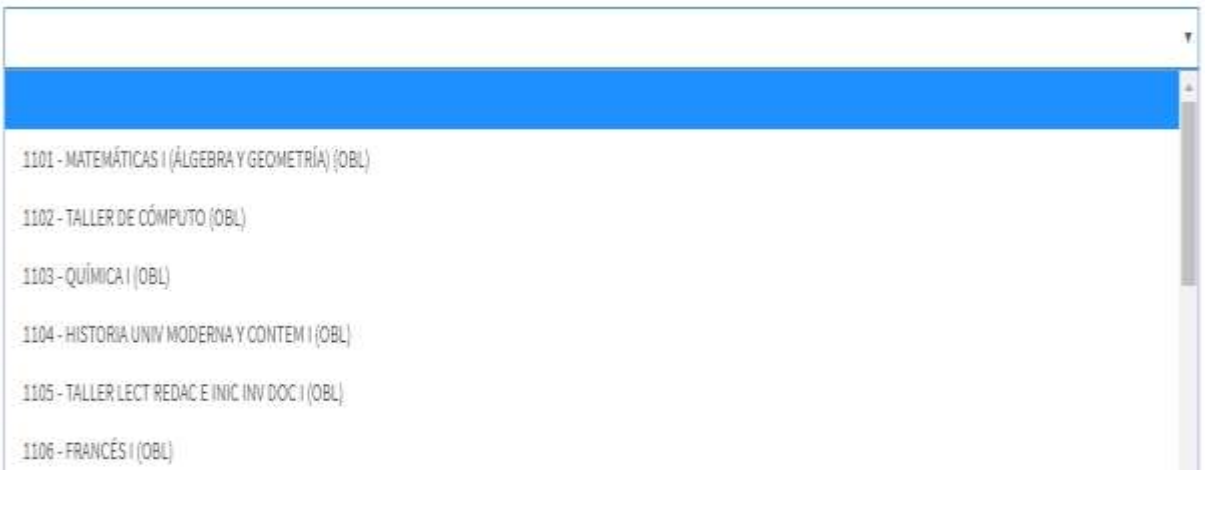

 $\overline{\mathbf v}$ 

 $\overline{\mathbf v}$ 

- 1. Anotar la clave del grupo, de acuerdo con lo siguiente:
	- Formato Grupos Matutinos Letra **E** + 3 números. Ej. **E001**
	- Formato Grupos Vespertinos Letra **F** + 3 números. Ej. **F001**

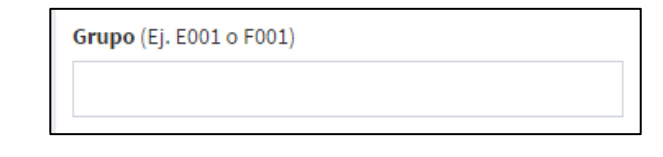

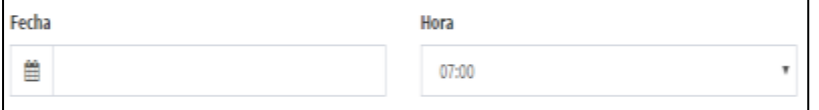

2. Anotar el número de expediente del Profesor Titular. Dar clic en "Ver", se desplegará:

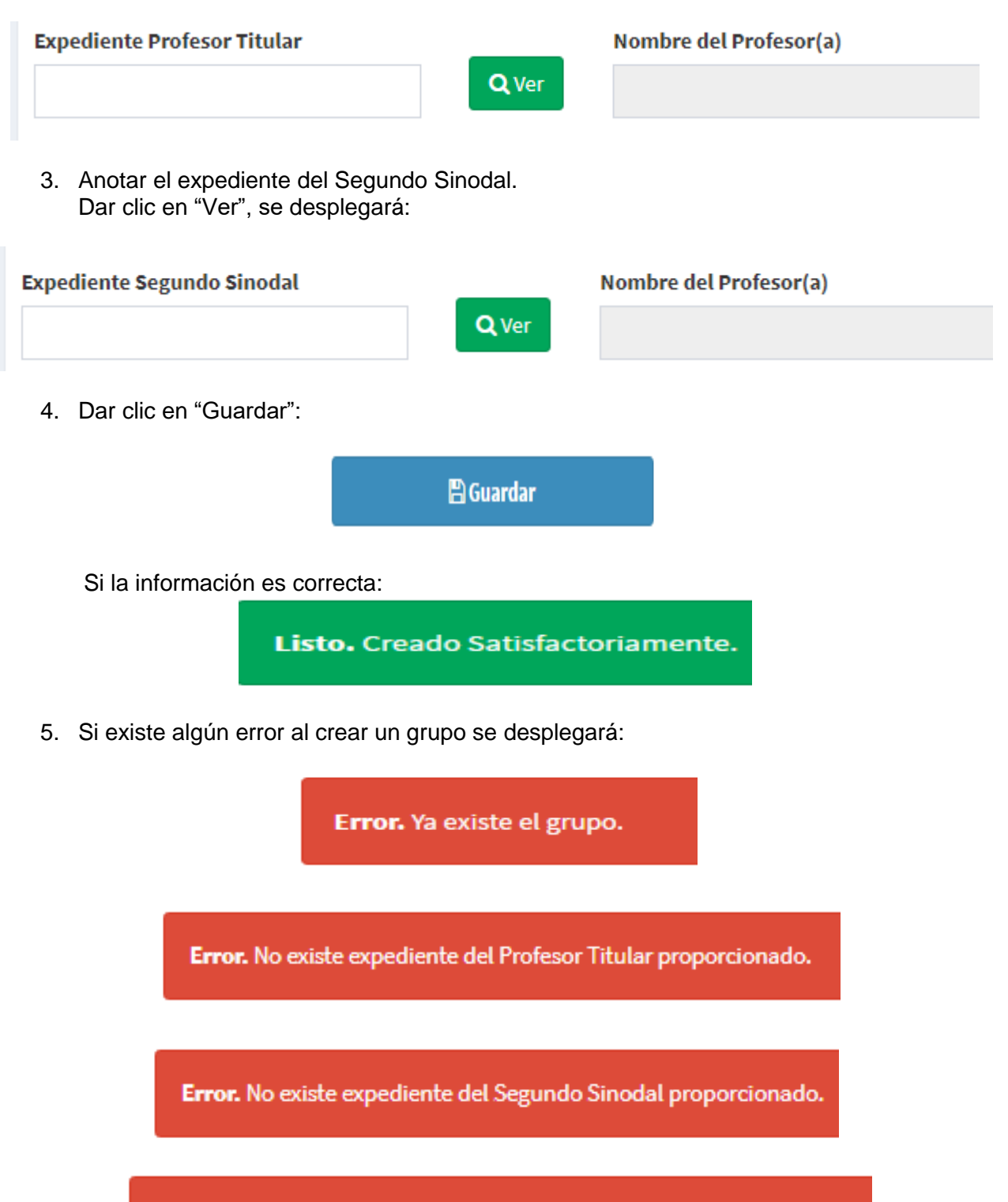

Si la clave del grupo es incorrecta se desplegará:

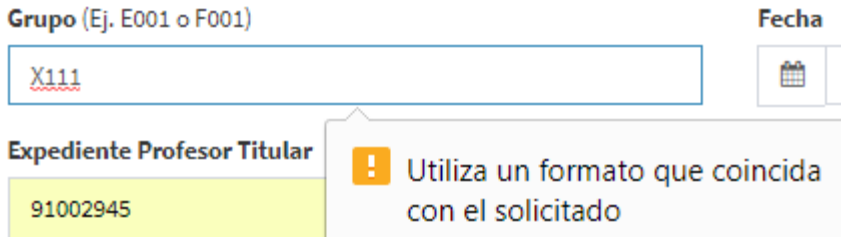

Para regresar a la página de inicio dar clic en "Regresar".

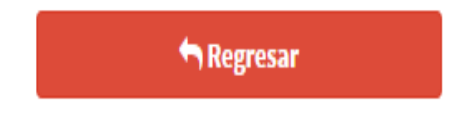

## B. Ver detalle, Cambio de Sinodales y Borrar Grupo.

1. En la opción de lista de grupos, dar clic en "Ver" correspondiente al grupo que se requiere ver o modificar.

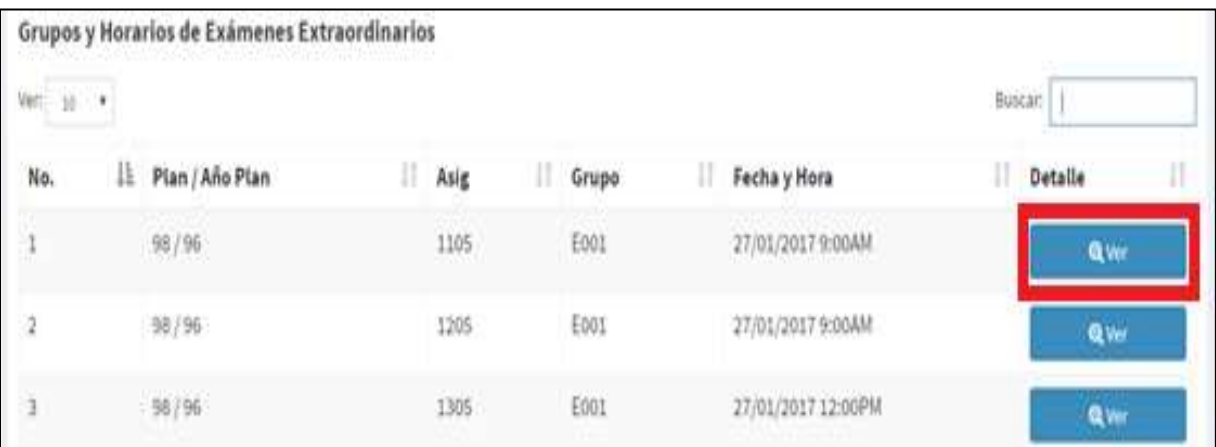

2. Aparecerá la información del grupo como se muestra a continuación:

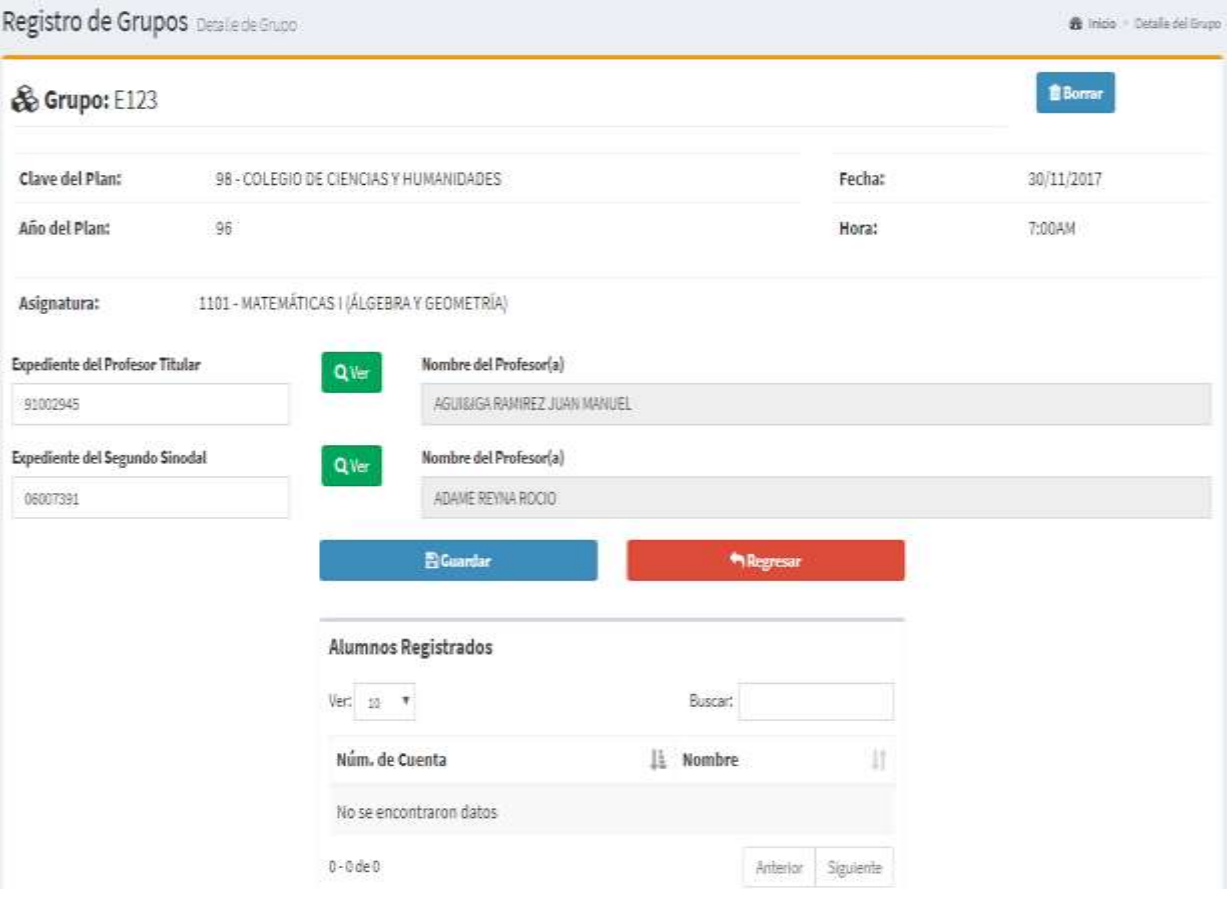

3. La única información que se puede cambiar de un grupo creado, son los sinodales, para ello, se sobrescribe el número de expediente. Dar clic en "Ver" para verificar el nombre y, en "Guardar" para aplicar los cambios, se desplegará:

Listo. Modificado Satisfactoriamente. 4. Si existe algún error al cambiar o borrar un grupo se desplegará: Error. No existe expediente del Profesor Titular proporcionado.

Error. No existe expediente del Segundo Sinodal proporcionado.

Error. El Profesor Titular y Segundo Sinodal deben de ser diferentes.

5. Para borrar un Grupo siempre y cuando no existan alumnos registrados, dar clic en "Borrar" (parte superior derecha).

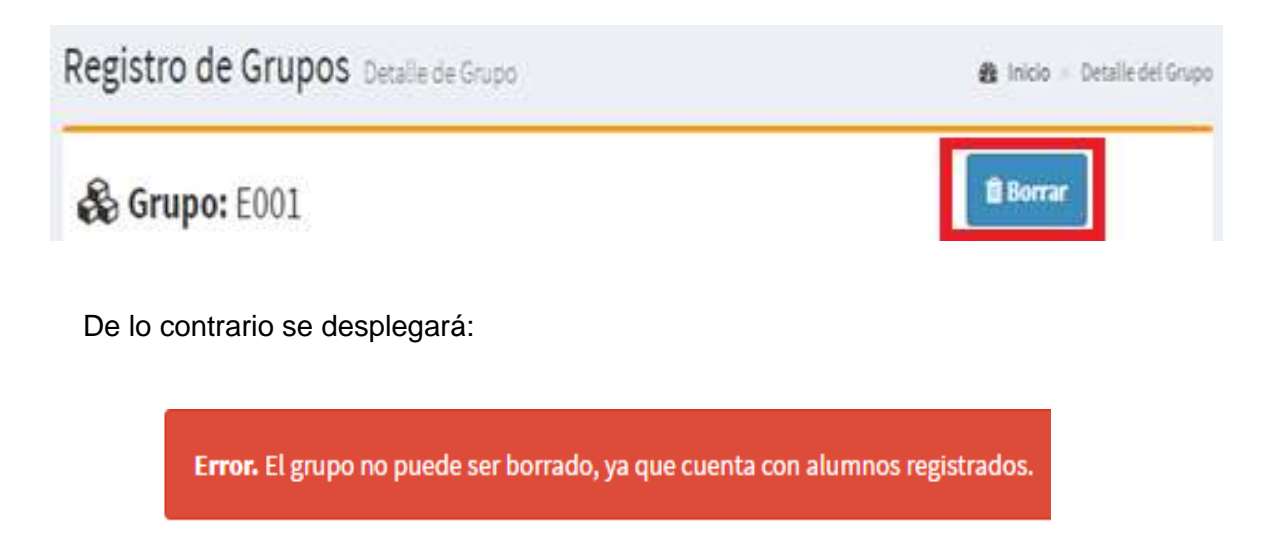

Al ser borrado el grupo, el sistema regresará a la pantalla de inicio.

# **4. Administración de Registro de Alumnos**

A. Para registrar un alumno, dar clic en:

1. "Registro de Alumnos".

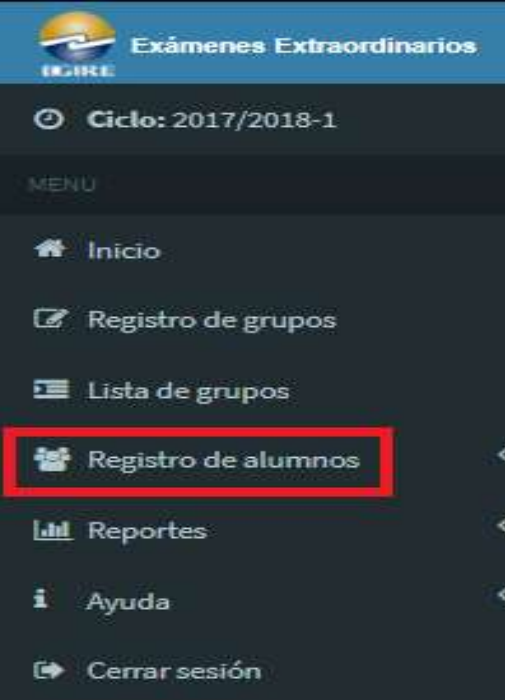

2. "Inscribir un Alumno" y,

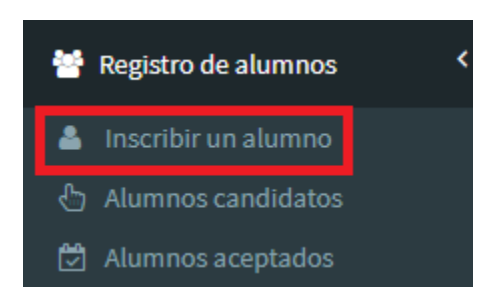

3. Anotar el número de cuenta del alumno, dar clic en "Buscar".

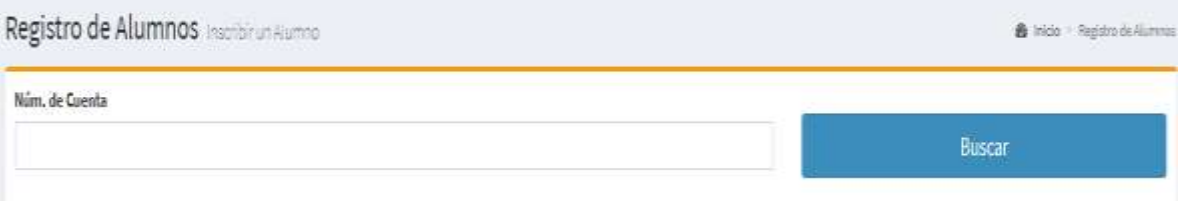

4. Si el alumno no está inscrito en la ISI, se desplegará:

Error. No existe el alumno, verificar.

- 5. Si el alumno está inscrito en la ISI, se desplegará:
	- 1. Sección para registrar exámenes.
	- 2. Lista de exámenes registrados.
	- 3. Información del Alumno.

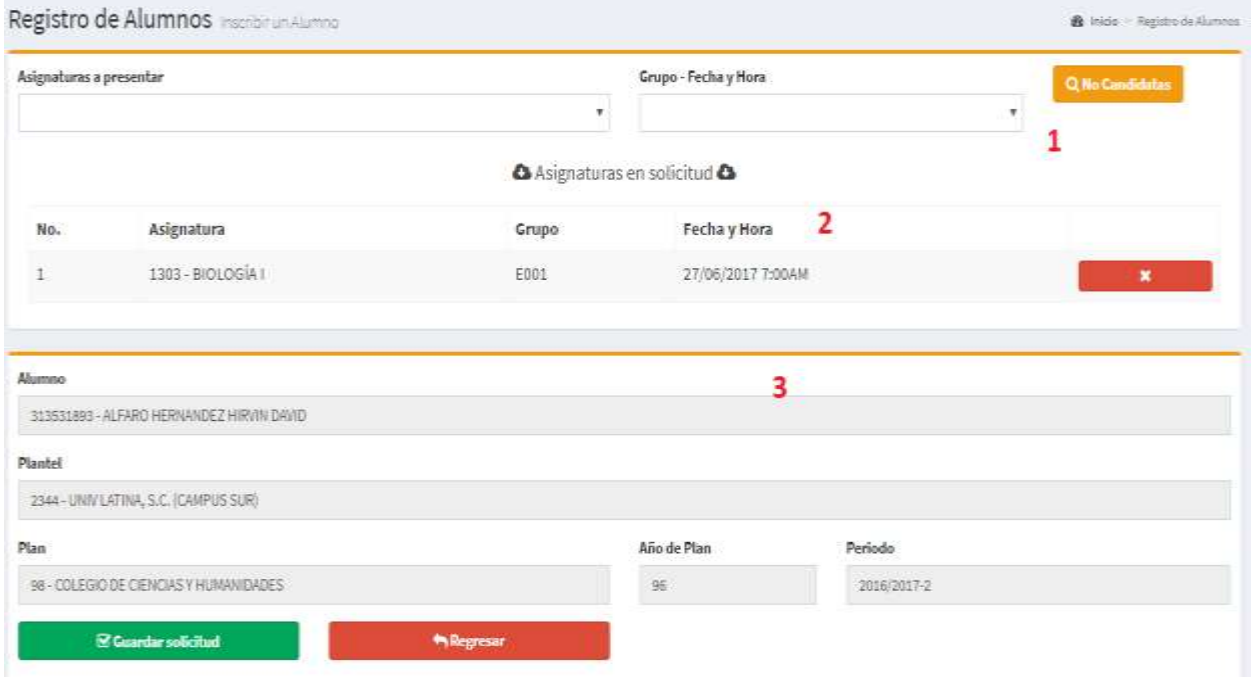

6. En la sección registrar exámenes se desplegarán las asignaturas reprobadas, seleccionar la que corresponda.

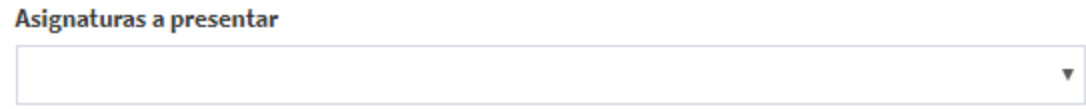

7. En la sección de exámenes registrados aparecen los grupos creados para la asignatura seleccionada. Seleccionar el grupo y dar clic en "Guardar".

4

Grupo - Fecha y Hora

Se desplegará:

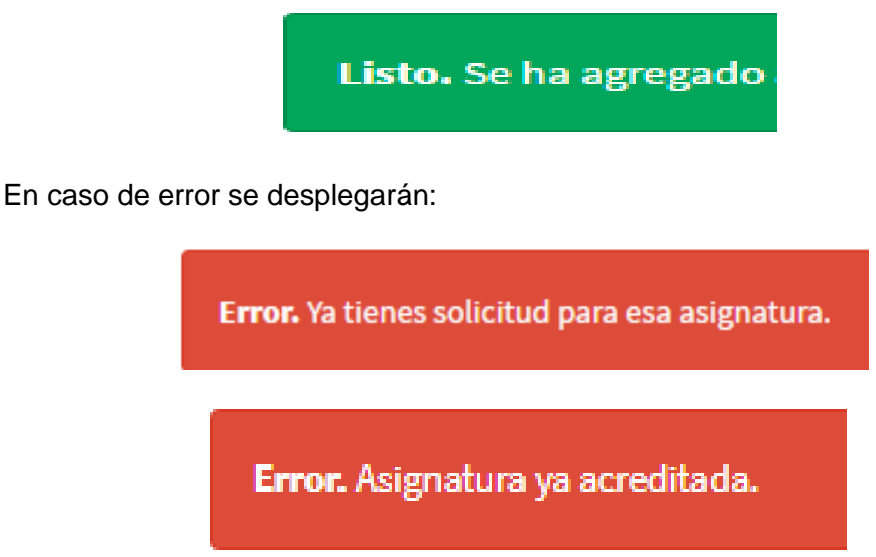

8. Al agregar asignaturas, aparecerán enlistadas en la sección de asignaturas registradas.

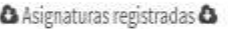

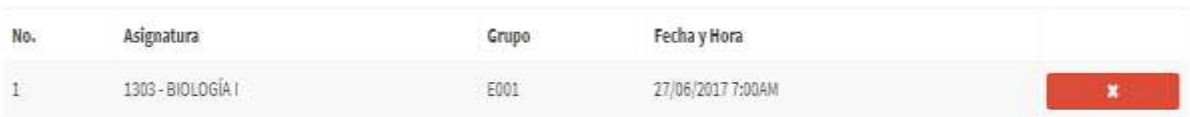

9. Para eliminar asignaturas dar clic en "X".

#### **Sólo se podrán eliminar aquellas asignaturas en las que el examen aún no ha iniciado.**

- 10. Si las asignaturas a registrar no aparecen en la relación, puede ser que:
	- 1. Estén acreditadas o afectadas por seriación (revisar historia académica) o,
	- 2. En proceso de acreditación, revalidación o equivalencia

De ser el caso, dar clic en:

Q No Candidatas

Se desplegarán las asignaturas correspondientes al plan de estudios, seleccionar la que corresponda.

Realizar los pasos 6 y 7.

Existen mensajes correspondientes a restricciones según el avance académico del alumno.

## B. Alumnos Candidatos, dar clic en:

1. "Registro de Alumnos".

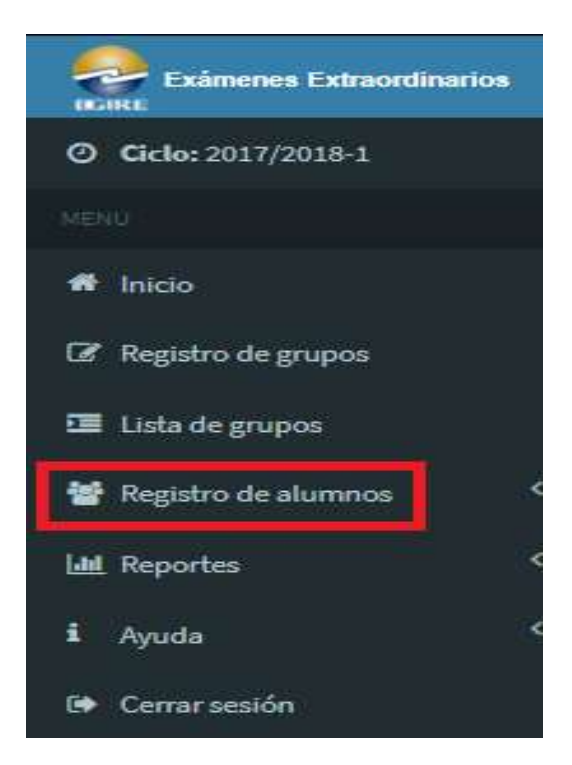

2. "Alumnos candidatos" y,

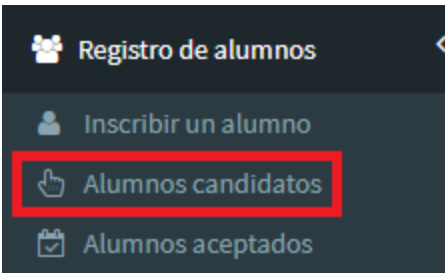

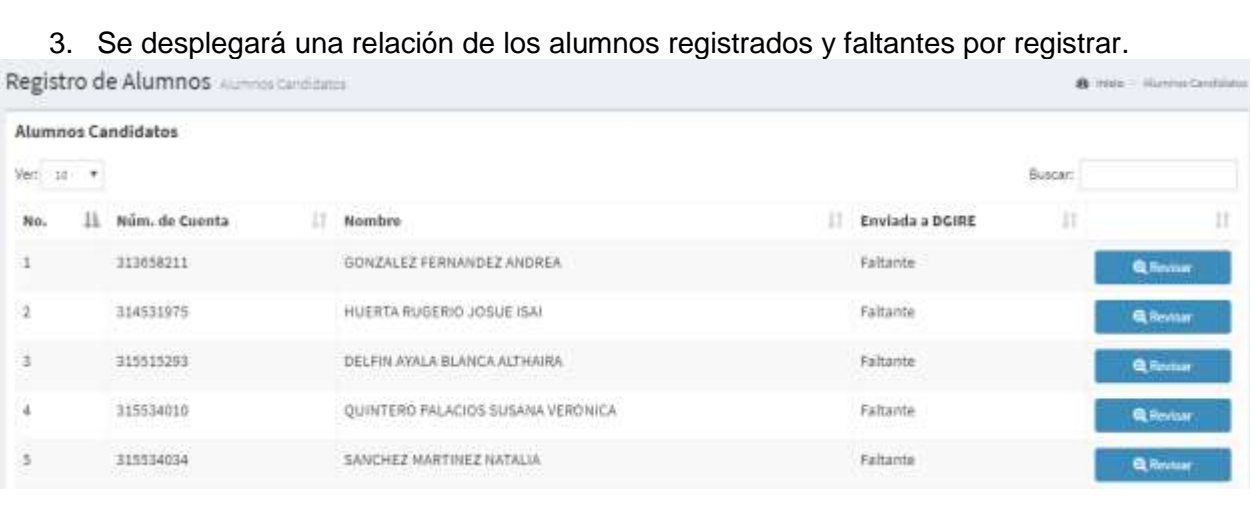

4. En "Revisar" se desplegará el registro de exámenes extraordinarios del alumno.

## C. Alumnos Aceptados, dar clic en:

1. "Registro de Alumnos".

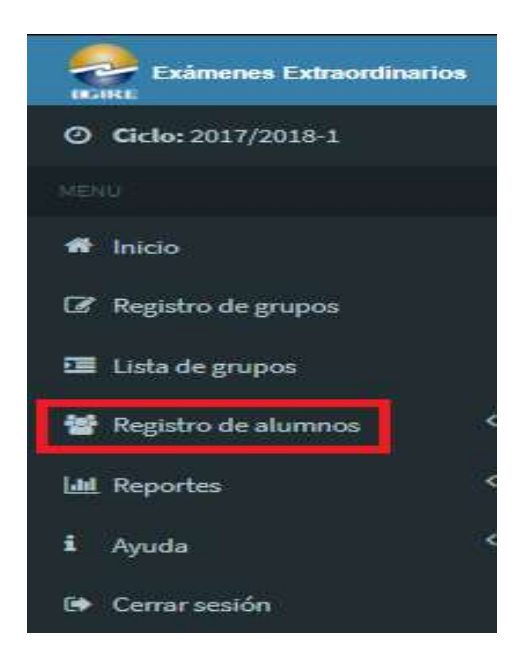

2. "Alumnos aceptados" y,

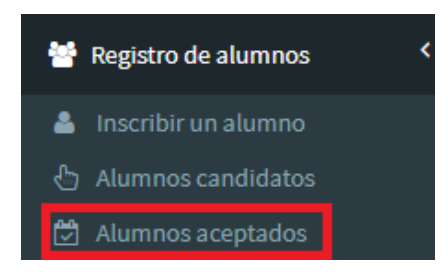

3. Se desplegará una relación de los alumnos registrados a sus asignaturas

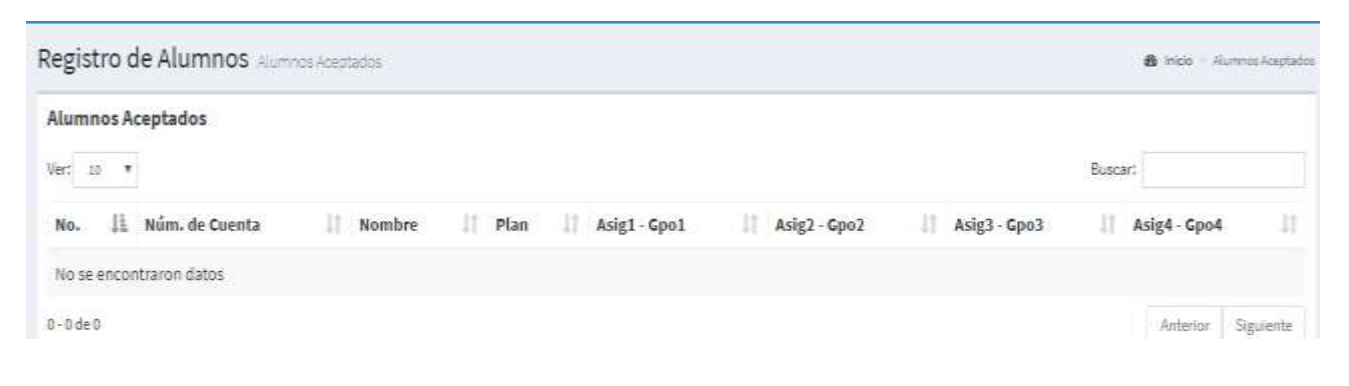

# **5. Para imprimir reportes, dar clic en:**

1. "Reportes" y,

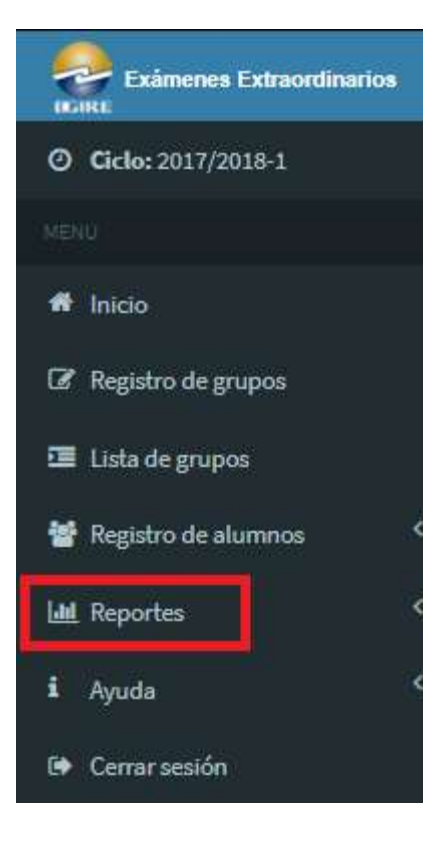

2. Seleccionar la opción deseada

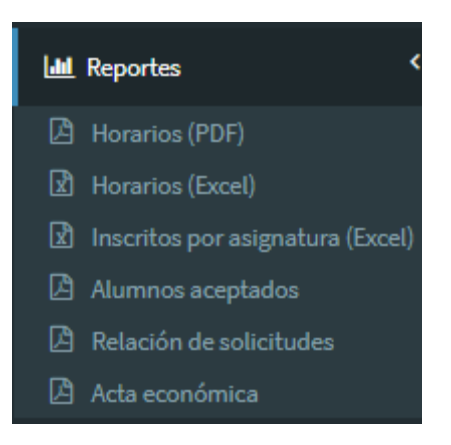

3. Se desplegará la información en PDF.